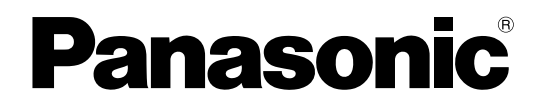

# **Installation Guide PC Software Package**  Model No. WV-ASC970

Before attempting to connect or operate this product, please read these instructions carefully and save this manual for future use. The model number is abbreviated in some descriptions in this manual.

## **Limitation of liability**

THIS PUBLICATION IS PROVIDED "AS IS" WITHOUT WARRANTY OF ANY KIND, EITHER EXPRESS OR IMPLIED, INCLUDING BUT NOT LIMITED TO, THE IMPLIED WARRANTIES OF MERCHANTABILITY, FITNESS FOR ANY PARTICULAR PURPOSE, OR NON-INFRINGEMENT OF THE THIRD PARTY'S RIGHT.

THIS PUBLICATION COULD INCLUDE TECHNICAL INACCURACIES OR TYPOGRAPHICAL ERRORS. CHANGES ARE ADDED TO THE INFORMATION HEREIN, AT ANY TIME, FOR THE IMPROVEMENTS OF THIS PUBLICATION AND/OR THE CORRESPONDING PRODUCT (S).

### **Disclaimer of warranty**

IN NO EVENT SHALL Panasonic i-PRO Sensing Solutions Co., Ltd. BE LIABLE TO ANY PARTY OR ANY PERSON, EXCEPT FOR REPLACEMENT OR REASONABLE MAINTENANCE OF THE PRODUCT, FOR THE CASES, INCLUDING BUT NOT LIMITED TO BELOW:

- (1) ANY DAMAGE AND LOSS, INCLUDING WITHOUT LIMITATION, DIRECT OR INDIRECT, SPECIAL, CONSEQUENTIAL OR EXEMPLARY, ARISING OUT OF OR RELATING TO THE PRODUCT;
- (2) PERSONAL INJURY OR ANY DAMAGE CAUSED BY INAPPROPRIATE USE OR NEGLIGENT OPERATION OF THE USER;
- (3) UNAUTHORIZED DISASSEMBLE, REPAIR OR MODIFICATION OF THE PRODUCT BY THE USER;
- (4) INCONVENIENCE OR ANY LOSS ARISING WHEN IMAGES ARE NOT DISPLAYED, DUE TO ANY REASON OR CAUSE INCLUDING ANY FAILURE OR PROBLEM OF THE PRODUCT;
- (5) ANY PROBLEM, CONSEQUENTIAL INCONVENIENCE, OR LOSS OR DAMAGE, ARISING OUT OF THE SYSTEM COMBINED BY THE DEVICES OF THIRD PARTY.

# **Trademarks and Registered Trademarks**

- Microsoft, Windows and Windows Vista are trademarks or registered trademarks of Microsoft Corporation in the U.S. and/or other countries.
- Intel, Pentium and Intel Core are trademarks or registered trademarks of Intel Corporation or its subsidiaries in the United States and other countries.
- Adobe, Adobe logos, and Reader are registered trademarks of Adobe Systems Incorporated in the U.S. and/or other countries.
- Other names of companies and products contained in these operating instructions may be trademarks or registered trademarks of their respective owners.

# **Adobe® Reader®**

Required to browse the operating instructions on the CD-ROM. If Adobe® Reader® is not installed on the PC, download the latest version of Adobe® Reader® from the Adobe Systems Incorporated web site and install it.

# **Standard Accessories**

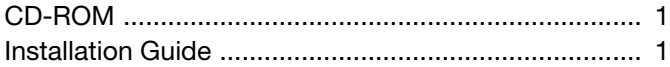

# **What is Included on CD-ROM**

- System Server Installer
- WV-ASC970 System Server Utility
- WV-ASC970 Server Software (System Software)
- WV-ASC970 Admin Console
- Admin Console sample database
- Operating Instructions
- Admin Console User's Guide
- Utility Operation Guide
- "Readme" file

# **Hardware Requirements**

### **Server PC**

Panasonic Corporation recommends the certain server model that we have verified to work the system software properly. Please see "Readme" file. We do not guarantee all functions of the server software in case of other server model.

Followings are minimum requirements for Server PC.

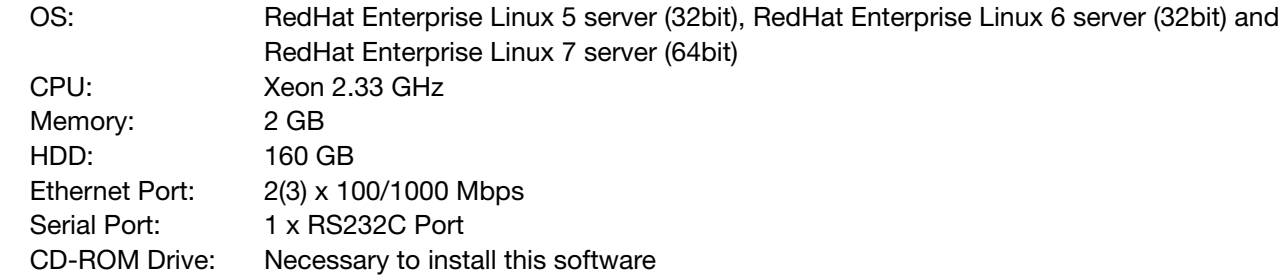

### **Admin Console PC**

#### **Note:**

 • As with any PC applications that must be reliable, Admin Console should be the primary program running on the computer it is installed on. This should be the major use of that computer.

### **Minimum Hardware Requirements**

- PC with an Intel® Pentium® 4 processor 3.0 GHz
- 512 MB memory
- 200 MB free hard drive space
- 10/100 Mbps Ethernet network interface card

### **Minimum Video Display Setting Requirements**

- 32 bit colors or higher
- 1024 x 768 resolution

### **Operating System Requirements**

- Microsoft® Windows® 10 Pro Creators Update or later 32 bit (English/Chinese)
- Microsoft® Windows® 10 Pro Creators Update or later 64 bit (English/Chinese)
- Microsoft® Windows® 8.1 Professional 32 bit (English/Chinese)
- Microsoft® Windows® 8.1 Professional 64 bit (English/Chinese)
- Microsoft<sup>®</sup> Windows<sup>®</sup> 7 Professional SP1 32 bit (English/Chinese)
- Microsoft® Windows® 7 Professional SP1 64 bit (English/Chinese)

# **Software Installation**

### **Server Software Installation**

#### **Note:**

- Refer the Server PC original manual to turn on. To reboot the ServerPC, enter "reboot" command through the keyboard after login to the server. To shutdown, enter "poweroff" command.
- 1. Connect VGA monitor and Keyboard to the Server PC.
- 2. Login to the Server PC with **root** user.
- 3. Place the WV-ASC970 CD in the CD-ROM drive and wait for Linux to automatically start the installer. If CD auto run is not enabled, run "inststart.sh" in the root of the CD.
- 4. After the configuration finishes, you can see the **"Software Installation has been completed"** message on the monitor.
- 5. Reboot Server PC.

### **Admin Console Software Installation**

#### **Note:**

- The WV-ASC970 Admin Console is used to define the database configuration for an individual Server PC.
- If the previous version of WV-ASC970 Admin Console has been installed, be sure to uninstall it first.
- 1. Connect a PC to the Server PC through the Ethernet cable.
- 2. Place the WV-ASC970 CD in the CD-ROM drive and wait for Windows® to automatically start the System Server Installer. If CD auto run is not enabled, run **"SystemMenu.exe"** in the root of the CD.
- 3. Select **WV-ASC970 Admin Console** from the installation menu that appears.
- 4. The installation will be started. Follow the instructions to complete the install.

### **Note:**

 • During the Admin Console connect the Server PC and available communication, you can Shutdown or Reboot the server through the Admin Console.

### **Launching the software**

Refer to the operating instructions (Help file) of the WV-ASC970 License Management Tool for how to launch WV-ASE901, WV-ASE902 and WV-ASE231.

#### **Important:**

 • When using WV-ASE901, WV-ASE902 and WV-ASE231, be sure to register the "Registration Key". Refer to the Activation Key Card for further information about how to obtain the "Registration Key".

### **Uninstalling Admin Console**

Administration Console can be uninstalled by using **Add/Remove Programs** on **Control Panel**.

### **Database Configuration**

It is now necessary to enter information on Server PC by using WV-ASC970 Admin Console. This information includes the Domain, Components and Automates. Refer to the WV-ASC970 Admin Console User's Guide for details to enter the required information.

## **System Initialization ("sys.ini" file) Configuration**

The last step is to edit the "sys.ini" file that defines several configurations includes IP Address, Interface number, OSD property and system Unit number. Refer to the WV-ASC970 Operating Instructions for details to enter the required information. Following is a procedure to edit the "sys.ini" file.

- 1. Log in to Admin Console.
- 2. Choose **Domain | CPU Units** from the main Menu.
- 3. Choose **Sys** tab.
- 4. From the drop-down menu under the **SYS Transfer** section, select the Unit that has the "sys.ini" file you wish to modify.
- 5. Click the **GET From CPU** button to retrieve the "sys.ini" file. Click anywhere in text that appears to begin editing.
- 6. Edit each section in "sys.ini" file.
- 7. Click **Save** button.
- 8. Click the **PUT To CPU** button to send the changes to the Unit.
- 9. Reboot the Server PC.

### **Sample Database and "sys.ini" file Restore**

This CD-ROM includes sample databases and sample "sys.ini" files that are configured based on "Standard System", "Hybrid System" and "Multiple System Domain" system described in Operating Instructions. To restore the database and "sys.ini" file, refer to Admin Console User's Guide.

For U.S. and Canada:

Panasonic i-PRO Sensing Solutions Corporation of America 800 Gessner Rd, Suite 700 Houston, TX 77024 https://www.security.us.panasonic.com/

Panasonic Canada Inc.

5770 Ambler Drive, Mississauga, Ontario, L4W 2T3 Canada 1-877-495-0580 https://www.panasonic.com/ca/

#### For Europe and other countries:

Panasonic Corporation http://www.panasonic.com

Panasonic i-PRO Sensing Solutions Co., Ltd. Fukuoka, Japan

Authorised Representative in EU:

Panasonic Testing Centre Panasonic Marketing Europe GmbH Winsbergring 15, 22525 Hamburg, Germany